## ACESSANDO O CNIS

## PASSO A PASSO RESUMIDO

1 – Acesse o portal MeuINSS ou o aplicativo baixado no seu celular, conforme figura abaixo:

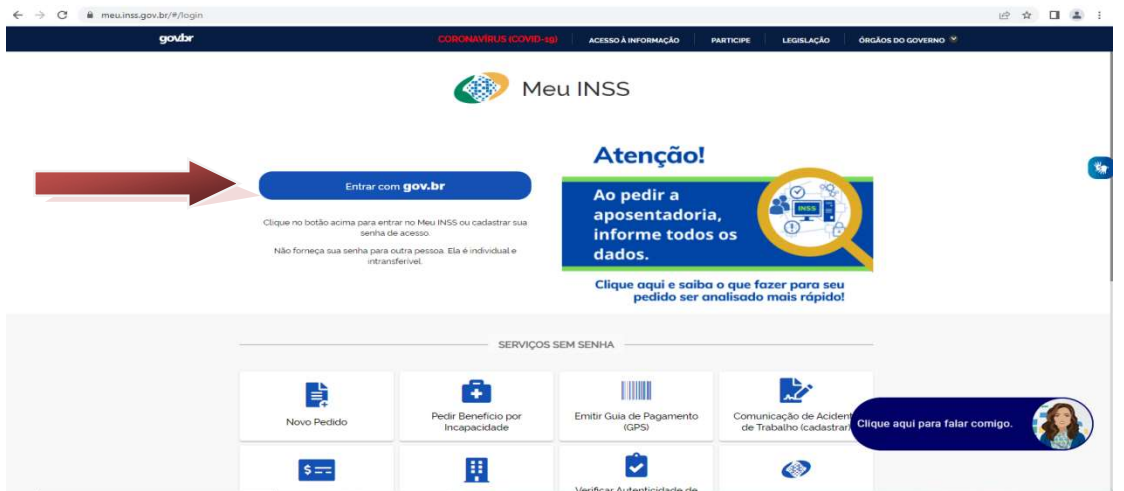

## 2 – Faça o seu login utilizando a senha do gov.br.

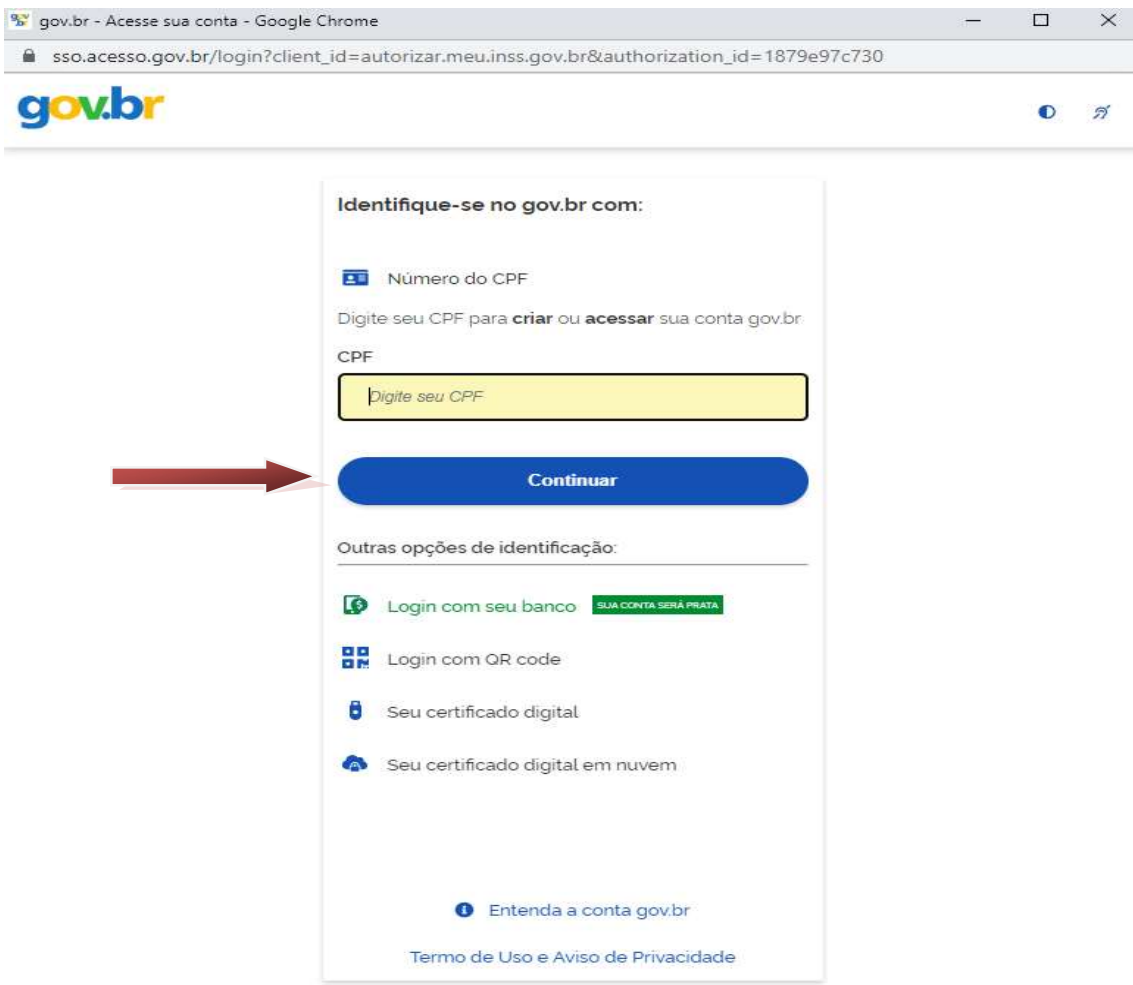

3 – Depois de realizado o Login abrirá a tela inicial do MeuINSS, conforme a figura:

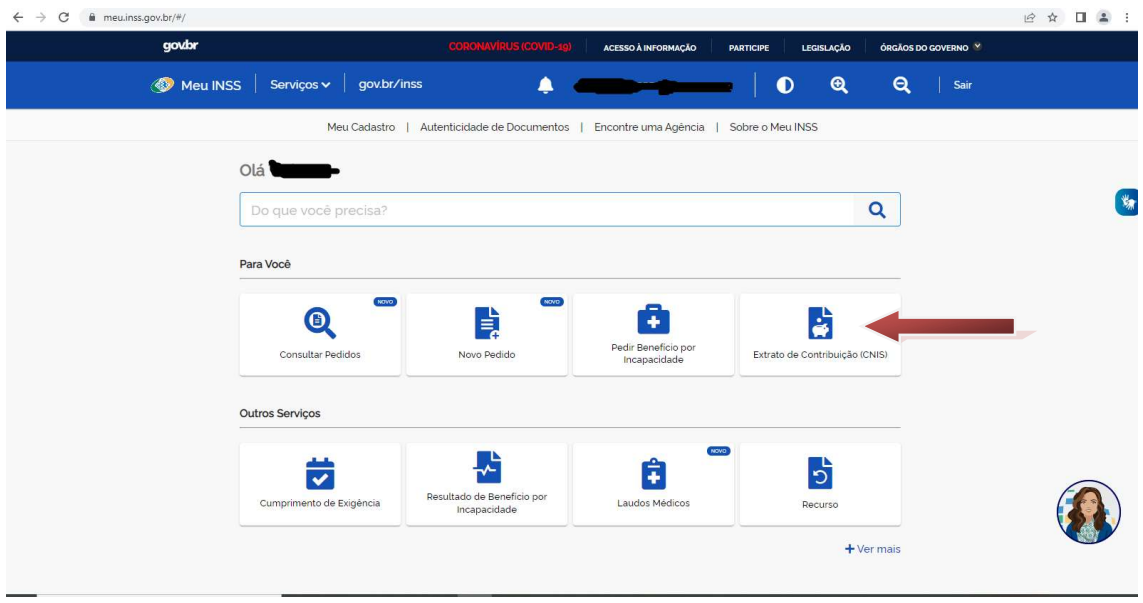

4 – Escolha a opção Extrato de Contribuição (CNIS). Escolhida essa opção aparecerá uma tela com todas as contribuições do beneficiário, conforme a figura:

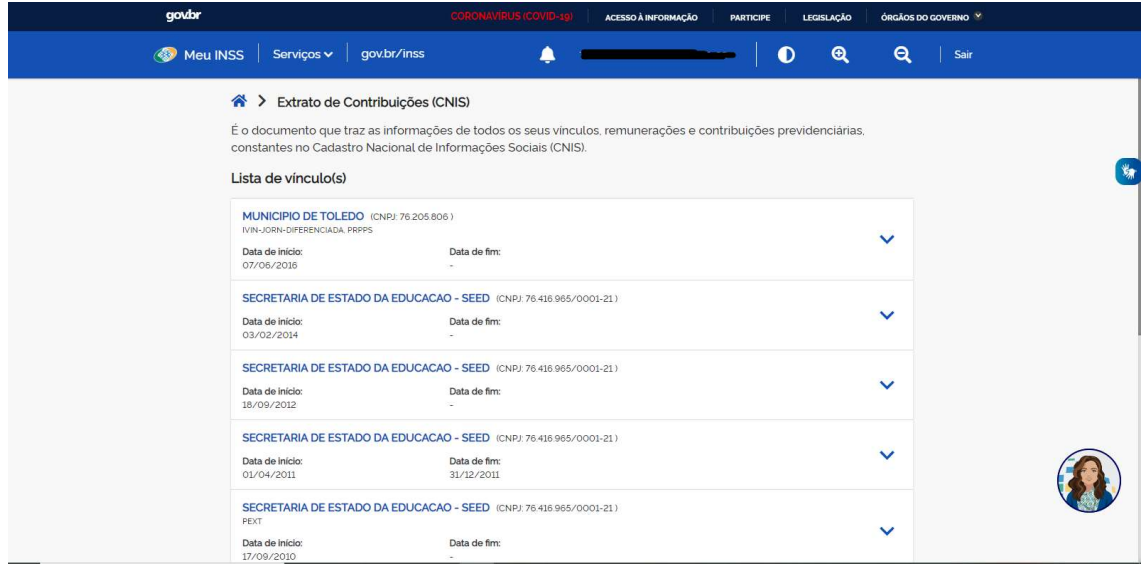

5 – No final dessa tela aparecerá o botão baixar PDF.

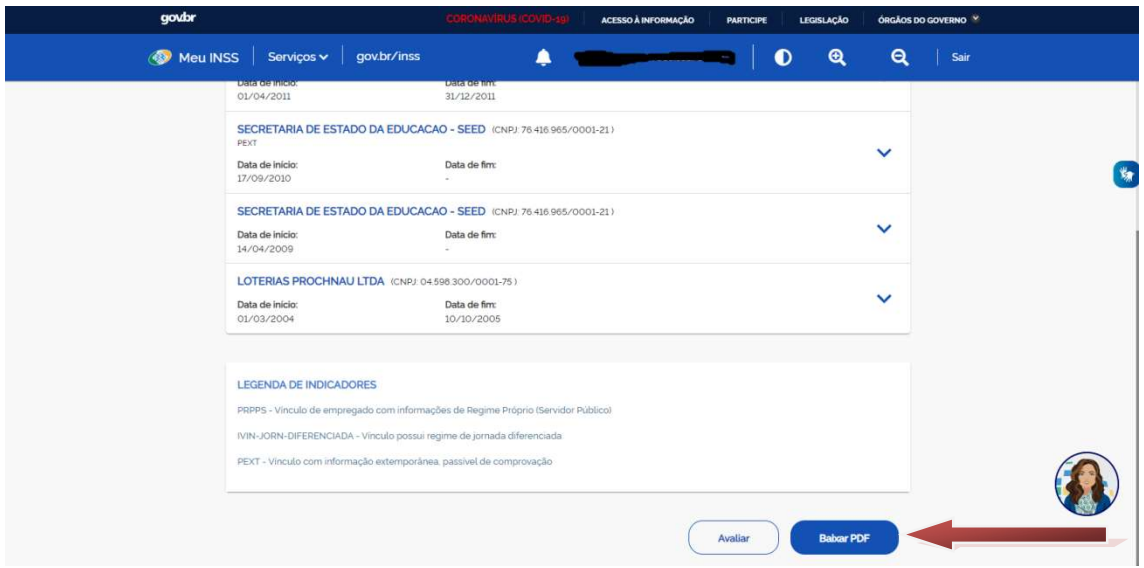

6 – Clicando nesse botão para poder gerar o seu Extrato de Contribuição(CNIS) aparecerá três opções: Relações Previdenciárias, Relações Previdenciárias e Remunerações e Ano Civil. Deverá ser escolhida a segunda opção – Relações Previdenciárias e Remunerações – conforme mostrado na figura abaixo:

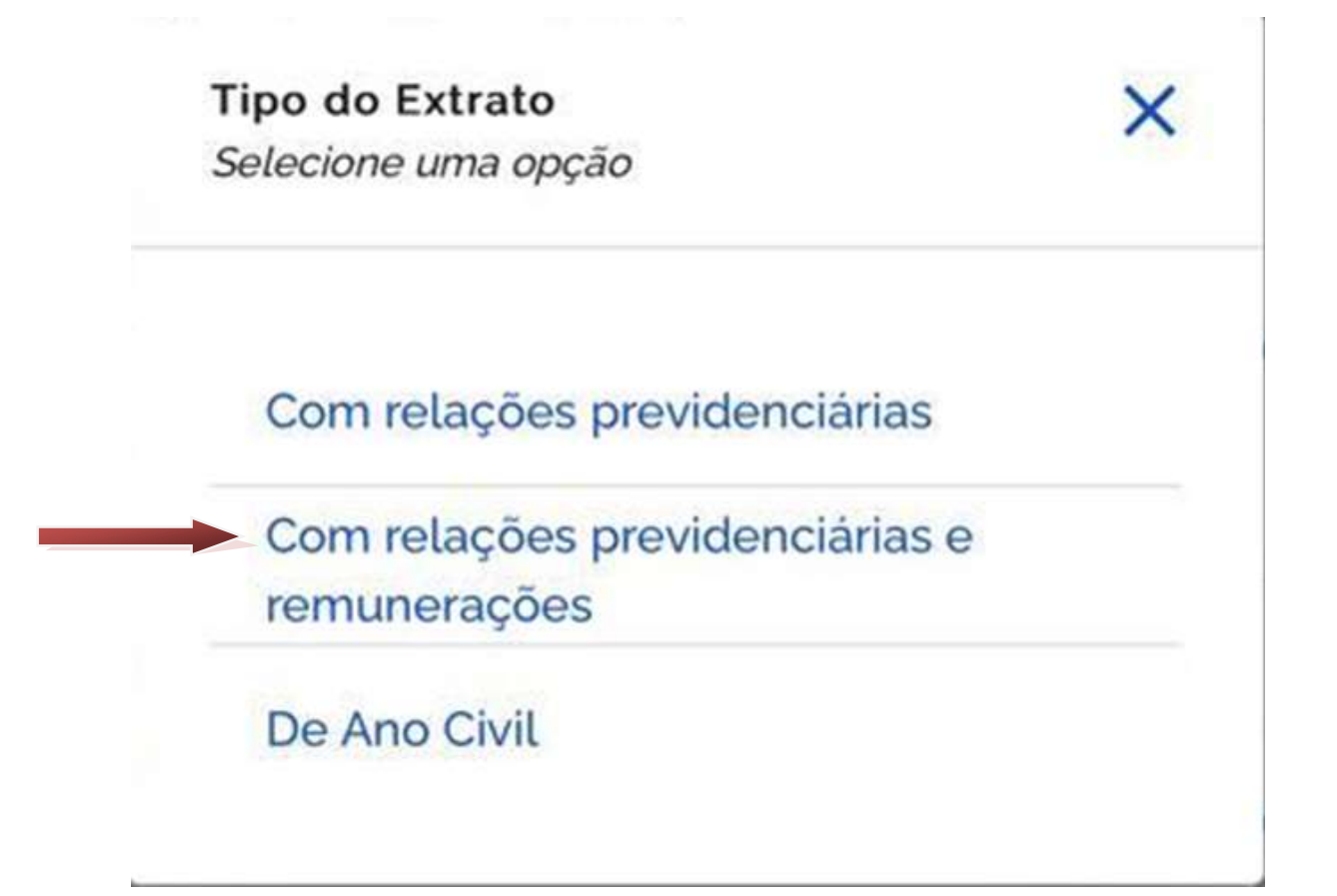

## 7 – Clica no botão continuar e assim seu Extrato será gerado na tela.

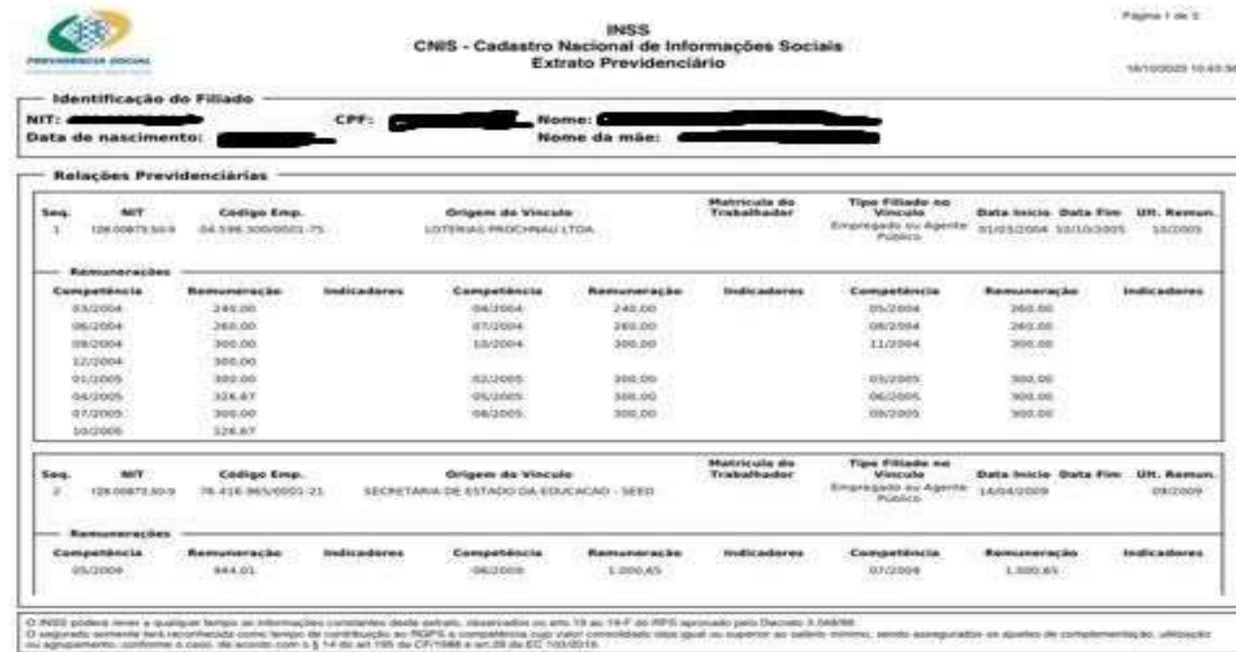

<u> 1989 - Andrea Santa Andrea Andrea Andrea Andrea Andrea Andrea Andrea Andrea Andrea Andrea Andrea Andrea Andr</u>